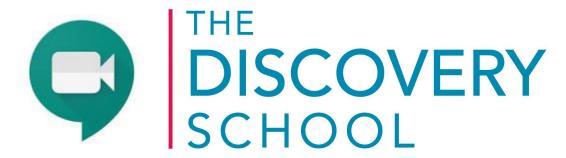

## this is learning

## Getting Started with Google Meet

To participate, students will sign into their school issued google account, which is already input into their chromebooks. Parent users must have a gmail account or be allowed to join by the host after clicking the meeting URL. Parent users should use either the Meet app on a mobile device or a computer with a supported web browser (Chrome, Firefox, and Safari). Chrome is recommended.

- Visit meet.google.com
- Enter the meeting code or link provided in Altitude Learning or email.
- The "Ready to join?" window will open.
  - If necessary, adjust your camera and audio settings by clicking "more options" in the top right > settings > and then switching or testing your camera, mic, and speakers.
- Click "Done" when your adjustments are complete..

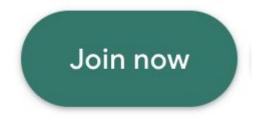

In the "Ready to join" window, Click "Join Meeting."

Once in the meeting, these tools can be adjusted during the meeting,

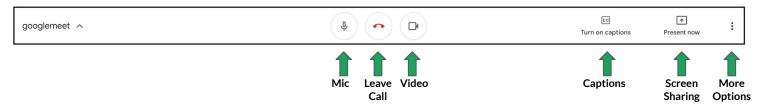

- Mic/Video: Enables you to mute/unmute the microphone or camera.
- Leave Call: Enables you to leave Google Meet.
- Captions: Enables real-time automatically generated captions.
- Screen sharing: "Present Now" enables you to share a screen or window with participants.
- More options: Allows you to change the layout of the Hangouts/Meet windows, switch to full screen mode, turn on the Live Captions feature, or click settings where you can flip to a different microphone or camera.